# #SomosArchivo

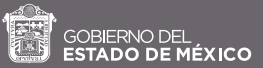

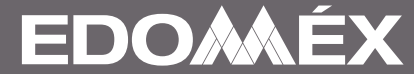

Al concluir el registro, aparecerá en la pantalla la validación de la información del Portal Archivístico como un registro correcto y se le notificará su usuario de acceso a la plataforma.

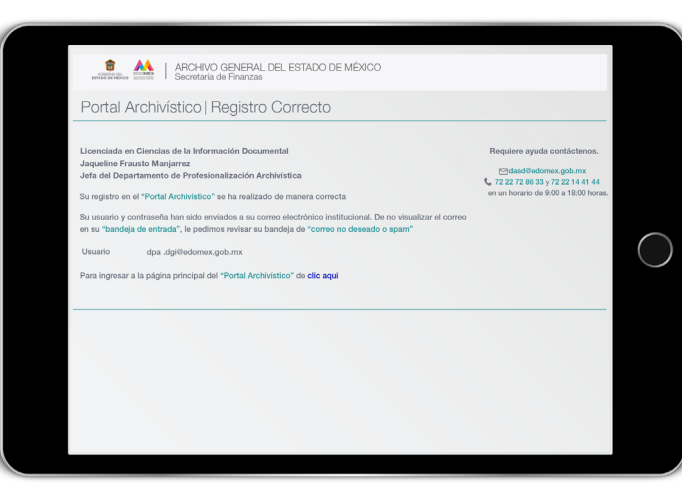

# 03.

Registro Exitoso

La persona titular o encargada del despacho de alguna unidad administrativa de una entidad Pública (Dependencia o equivalente, Ayuntamiento, Órgano Autónomo, Organismo Auxiliar Estatal o Municipal y Archivos de interés público) recibirá un correo electrónico por parte del Archivo General del Estado de México con el enlace para registrarse y generar su contraseña de acceso al Portal Archivístico.

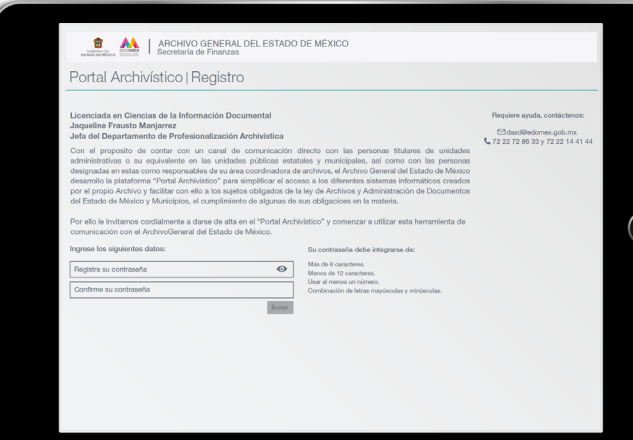

# **OF ARCHIVO GENERAL DEL ESTADO DE MÉXICO**<br>
Secretaría de Finanzas Portal Archivístico | Ingreso

 $\ddot{\mathbf{O}}$ 

 $\bullet$  $\bullet$ 

# 01.

# 02.

Una vez que dé clic en el enlace de ingreso al Portal Archivístico, deberá generar su contraseña, con las siguientes características:

• Más de 8 y menos de 12 caracteres.

Ingrese su usuario Ingrese su contraseña

 $\circledR$ 

- Utilizar al menos un número.
- Combinar letras mayúsculas y minúsculas.

Recuerde que la contraseña tendrá que ser fácil de recordar.

de México, como el "Registro de Archivos del Estado de México y Municipios", la "Guía Simple de Archivos de la Secretaría de Finanzas" o el "Inventario General de Archivo de la Secretaría de Finanzas", por citar algunos.

que le permitirán ingresar al Portal Archivístico.

de alguna de sus obligaciones en la materia

Licenciada en Ciencias de la Información Documental<br>Jaqueline Frausto Manjarrez<br>Jefa del Departamento de profesionalización Archivistica

Gracias por haber efectuado su registro en el "Portal Archivís

 $\mathbb{H}$ "Portal Archivistico", es un portal diseñado para simplificar el acceso a los diferentes sistemas informáticos desarrollados por el propio Archivo General del Estado de México para facilitar a los sujetos obligado

DIRECCION DE ADMINISTRACIÓN Y SERVICIOS DOCUMENTALES

JAQUELINE FRAUSTO MANJARREZ

# 04.

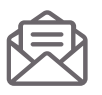

Posteriormente, recibirá su correo electrónico de confirmación del registro con las credenciales de acceso, es decir, el usuario y contraseña,

## INGRESO AL PORTAL ARCHIVÍSTICO

Una vez realizado el registro en el Portal Archivístico, podrá ingresar colocando usuario y contraseña.

# 06.

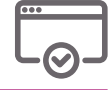

La pantalla en la cual realizó el registro, mostrará el siguiente mensaje: Usted ya está registrada(o) en el Portal Archivístico, para ingresar, seleccione «dé clic aquí».

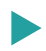

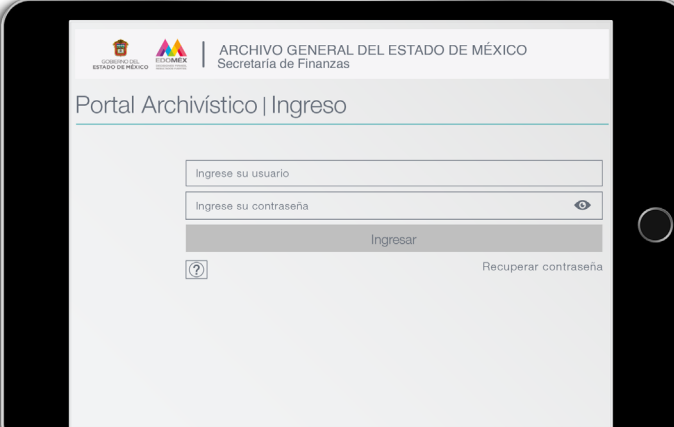

# **O ANN** ARCHIVO GENERAL DEL ESTADO DE MÉXICO Portal Archivístico I Registro Jsted ya está registrada(o) en el "**Portal Archivísti**

Asimismo la información de la persona responsable de Archivo al dar clic en «Ver más».

# 05.

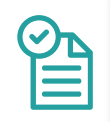

### CUMPLIMIENTO NORMATIVO DE LA LAADEMyM

### En esta sección podrá visualizar las diferentes herramientas de gestión electrónica

### desarrolladas por el Archivo General del Estado

**C** Teléfonos: 722 272 8633 • 722 214 4144

- Correos Electrónicos: • agemex@edomex.gob.mx
	- profesionalizacion.agemex@edomex.gob.mx

# a

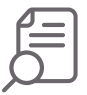

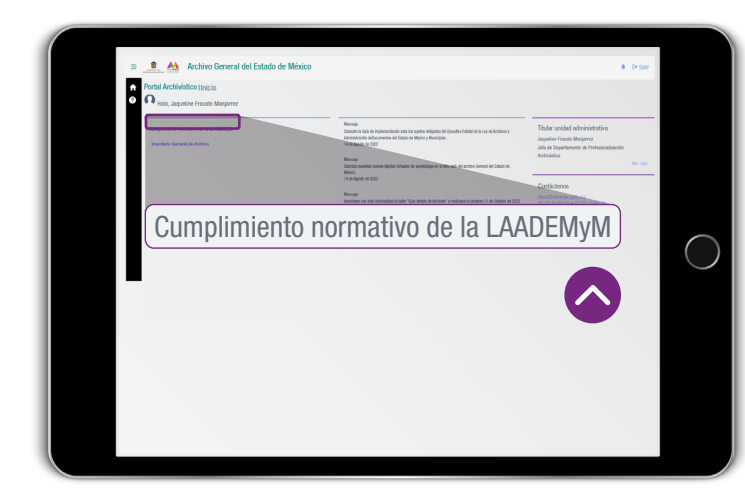

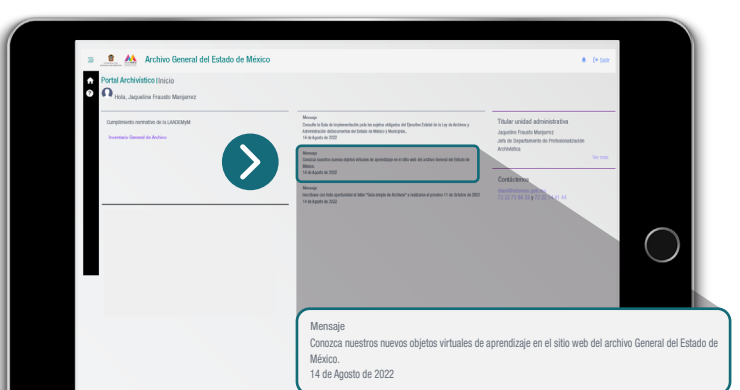

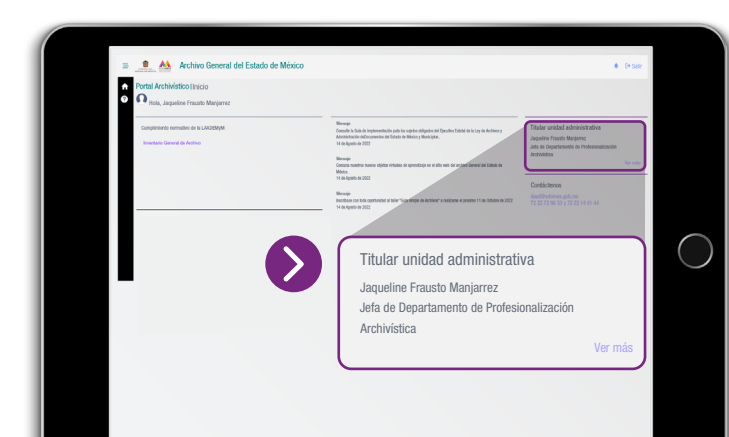

# ¿CÓMO INGRESAR A LA PLATAFORMA PORTAL ARCHIVÍSTICO?

Archivo General del Estado de México

# ¿QUÉ BENEFICIOS ME OFRECE EL PORTAL ARCHIVÍSTICO?

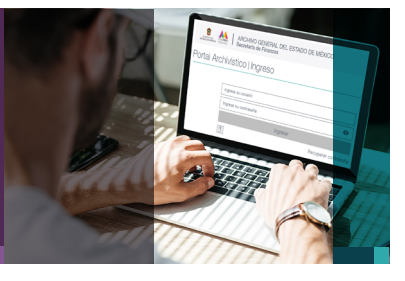

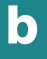

MENSAJES

En la sección de «Mensajes» aparecerán notificaciones relevantes, así como avisos de los eventos a realizar por el Archivo General del Estado de México.

## AYUDA

En esta sección, encontrará información de orientación acerca del contenido que le ofrece el Portal Archivístico.

 $\bigcirc$  https://agemex.edomex.gob.mx/ $\bigcirc$ 

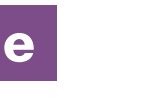

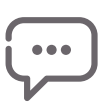

En la pantalla visualizará el cargo o puesto nominal de la persona titular, correo electrónico y teléfono de oficina.

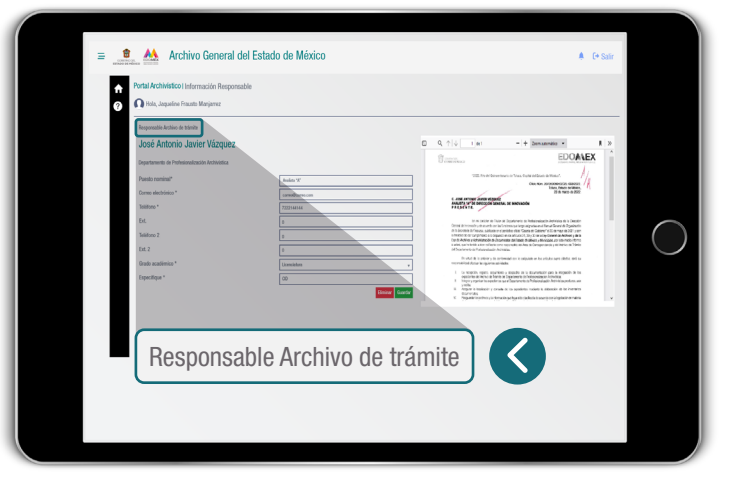

### RESPONSABLES DE ARCHIVO

En esta sección podrá ingresar y/o actualizar información de la persona responsable de Archivo, así como adjuntar el documento de oficio de designación.

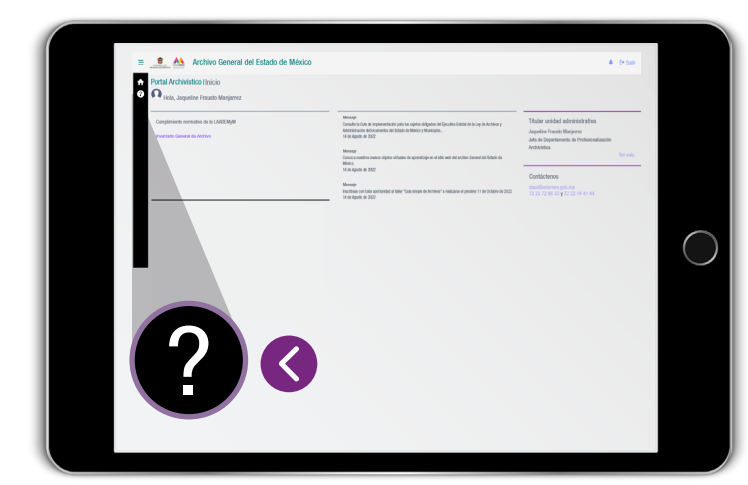

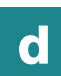

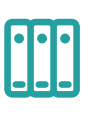

### TITULARES DE LAS UNIDADES ADMINISTRATIVAS

En esta sección se visualizará información de la persona titular de la unidad administrativa.

Al dar clic en «Ver más» la plataforma lo redireccionará a la siguiente pantalla…

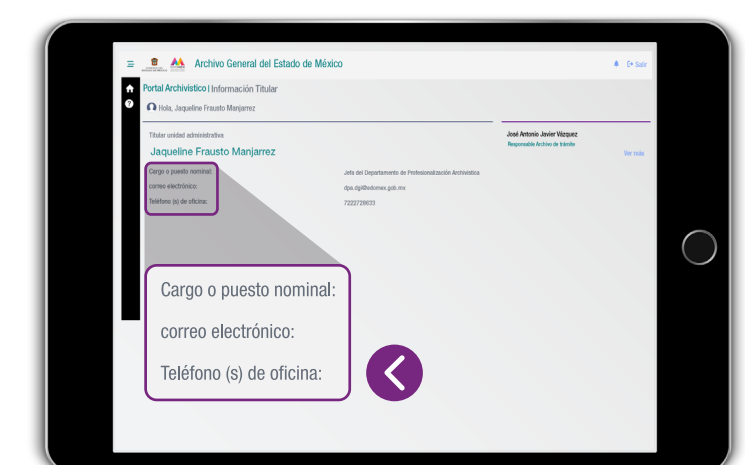

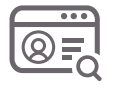

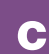

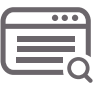

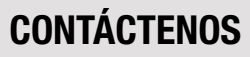